# Project 1

140313

## **1. make a scenario and build a bayesian network + conditional probability table**

- use only nominal variable
- network.txt cpt.txt

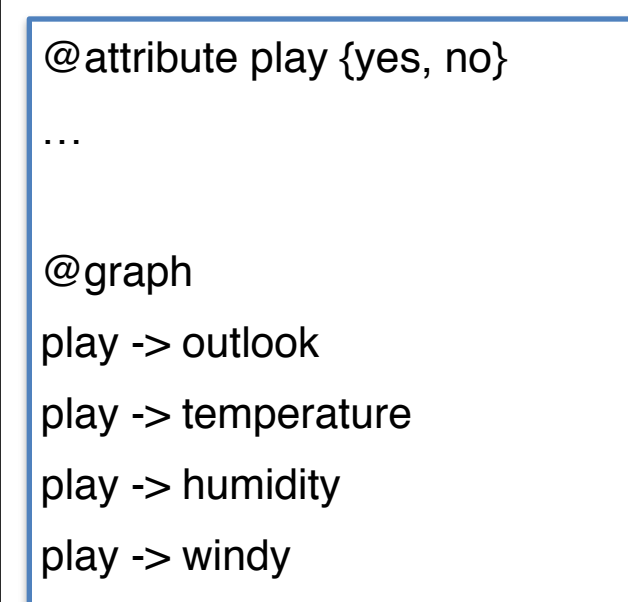

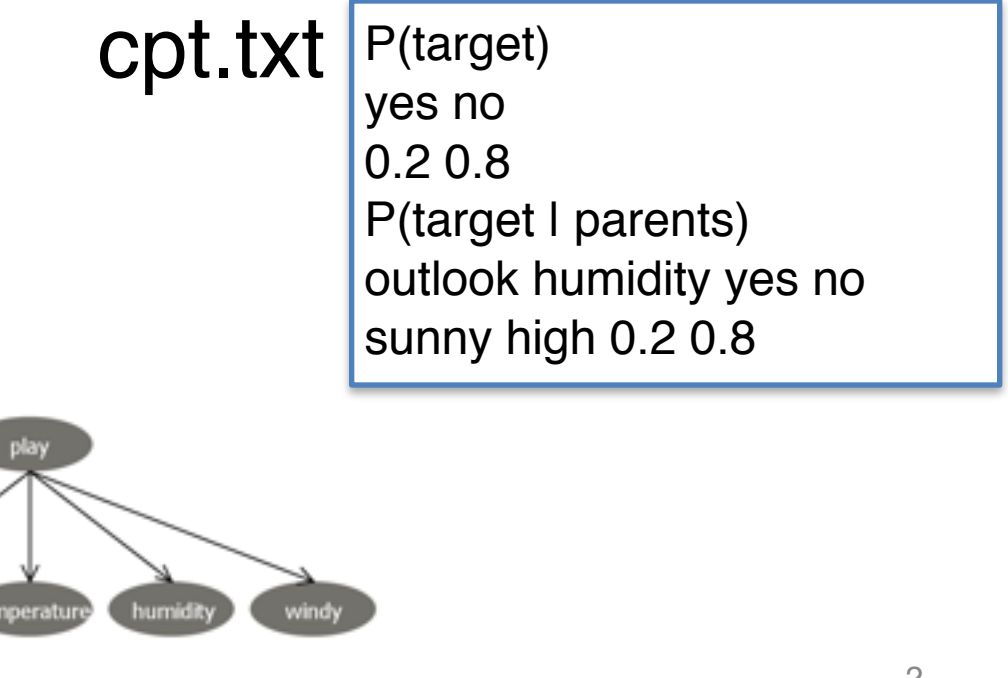

#### **2. implement data generator**

- generate data from the network
- input: network.txt cpt.txt #ofInstances
- output: data.arff

Attribute Relation File Format

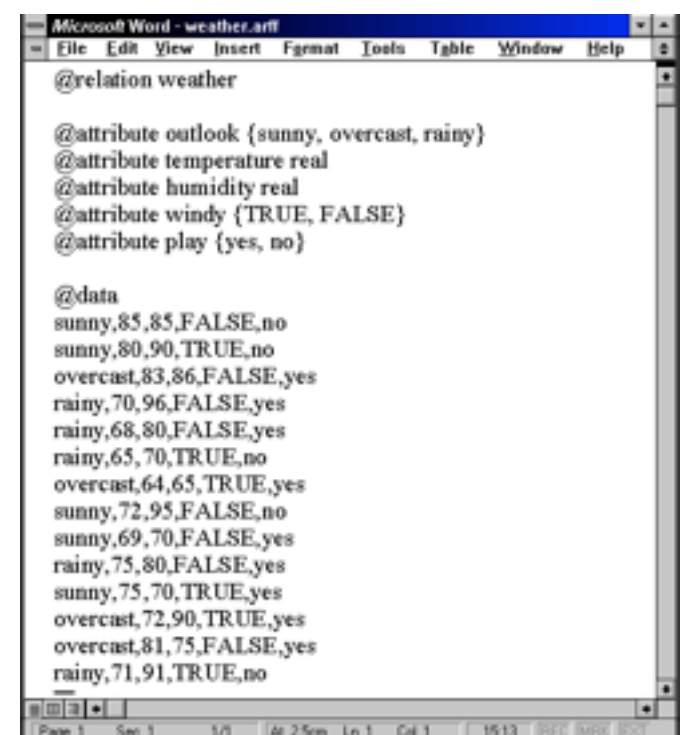

## Make an .arff file

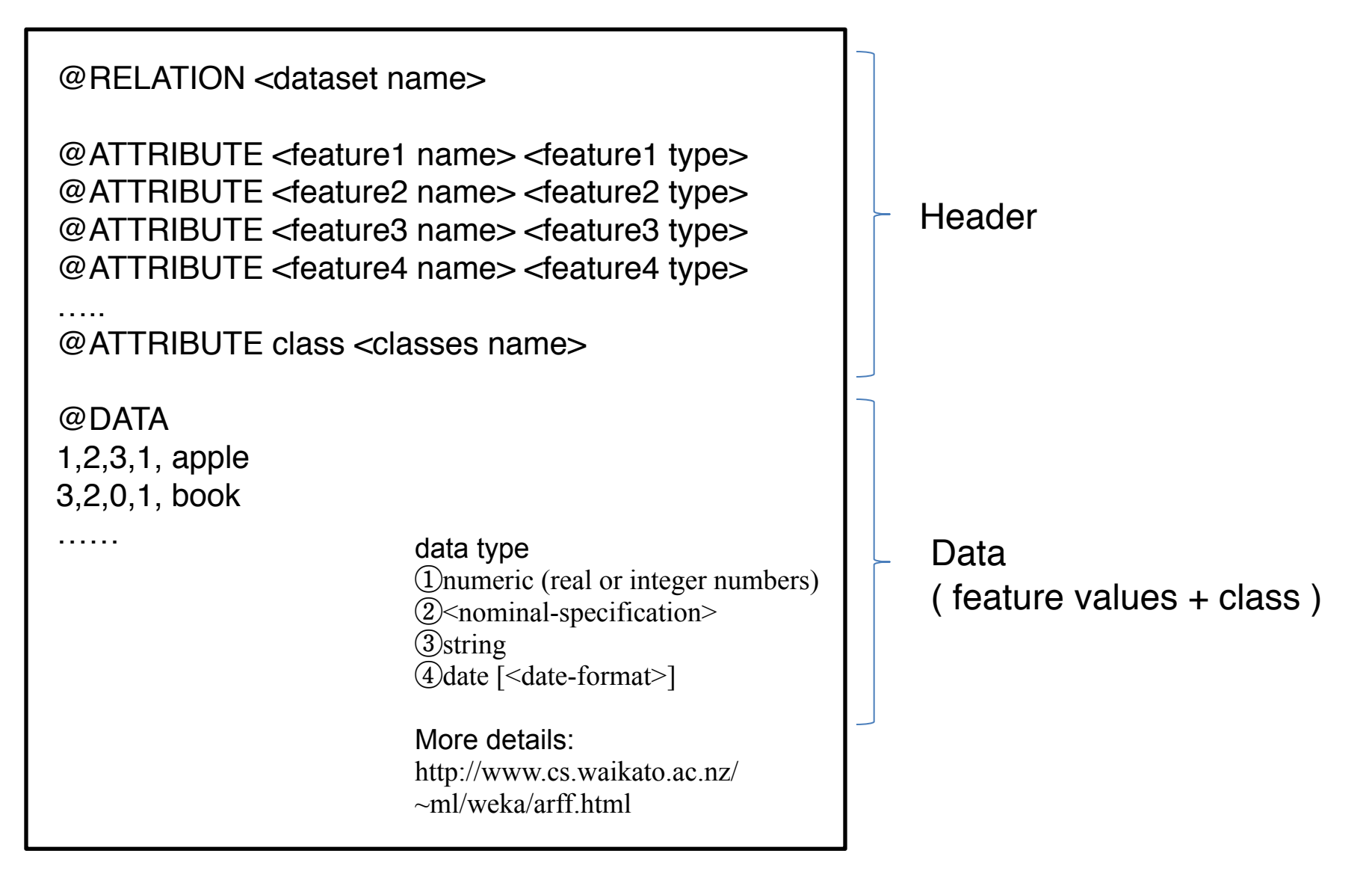

#### Data format for Weka (.ARFF)

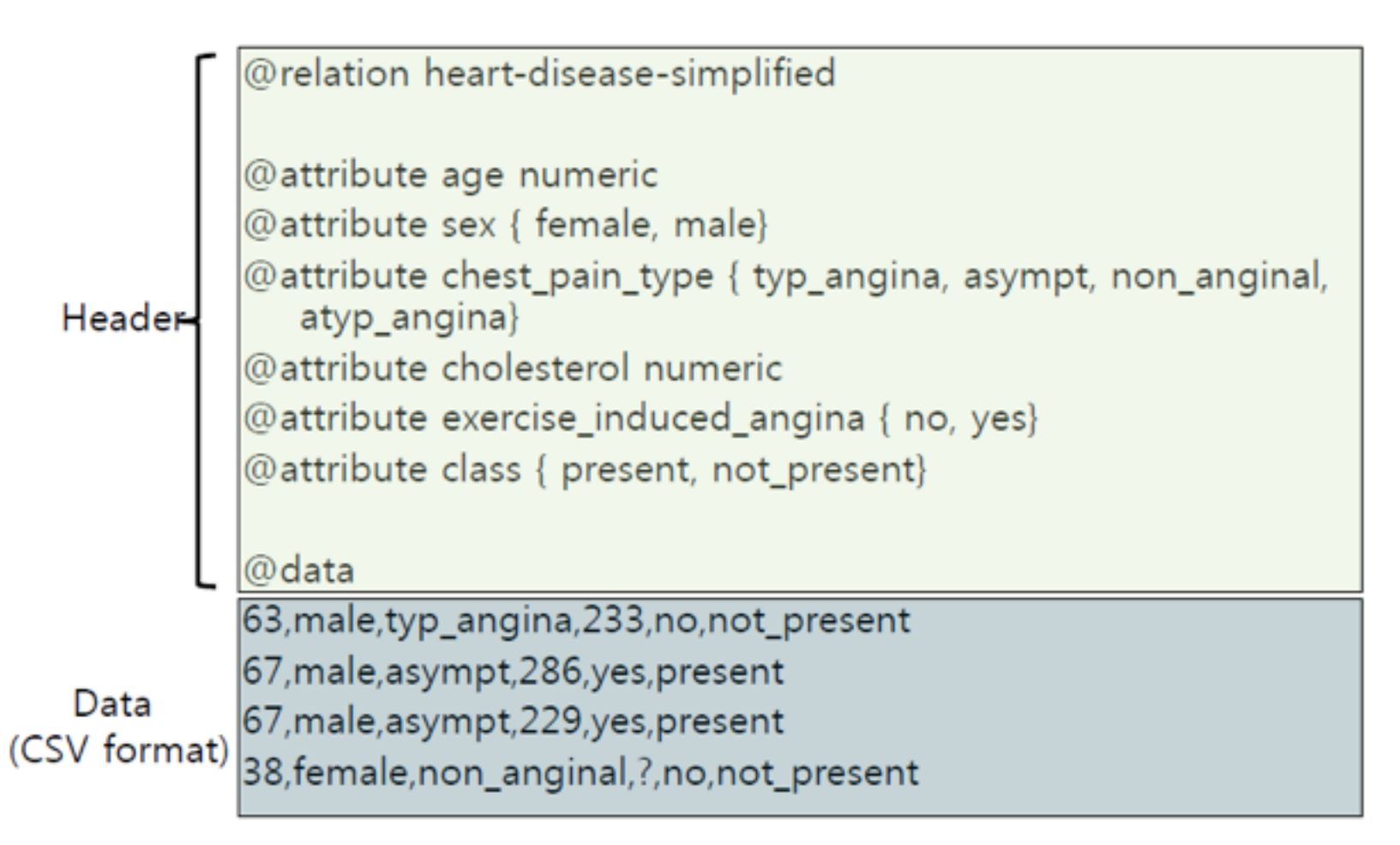

Note: You can easily generate 'arff' file by adding a header to a usual CSV text file

## **3. implement network CPT calculator**

- input1: network.txt
- input2: data.arff
- input3: test.txt
- output: cpt\_out.txt

• —————————

• implement simple estimator

# **Weather Data**

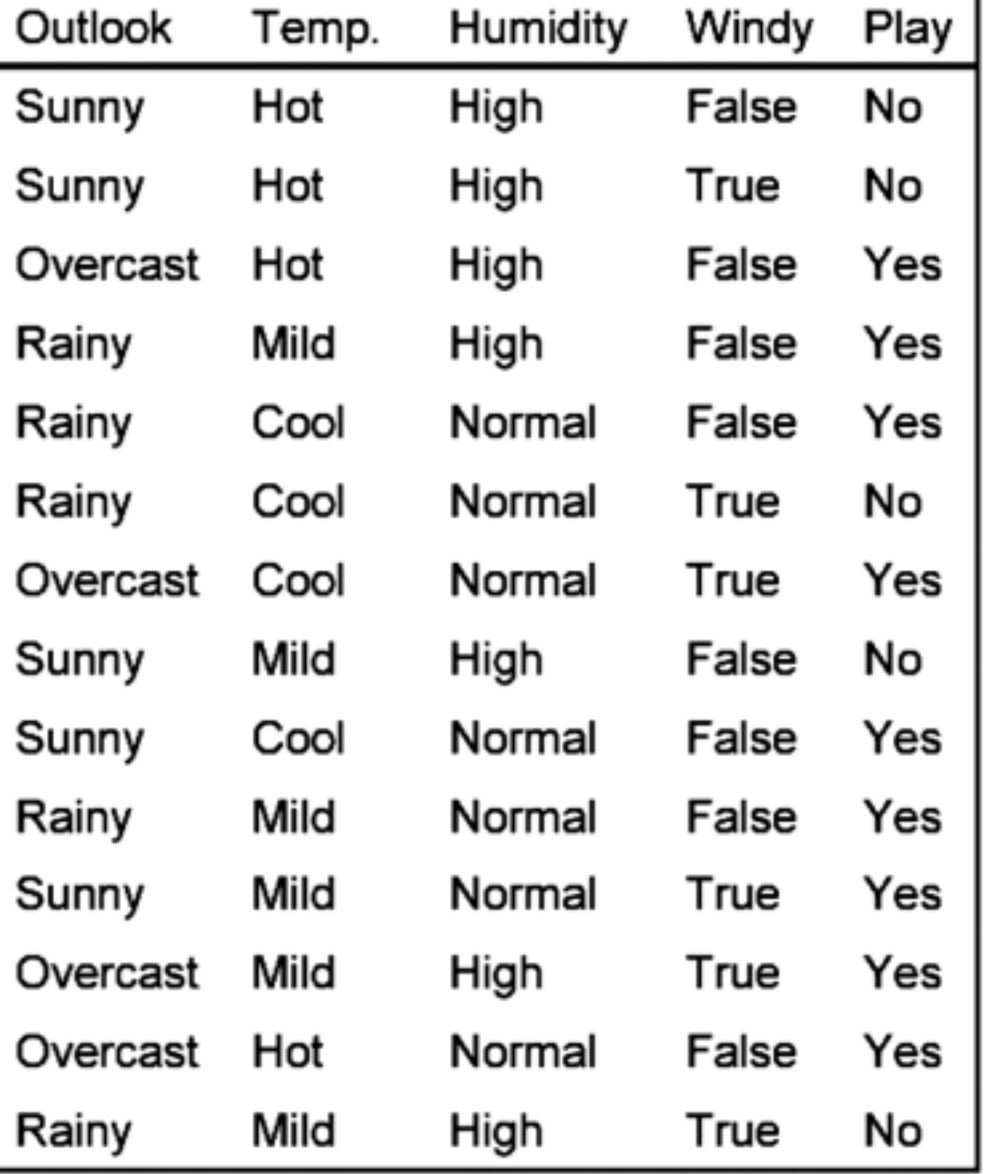

#### $\blacksquare$  A new day:

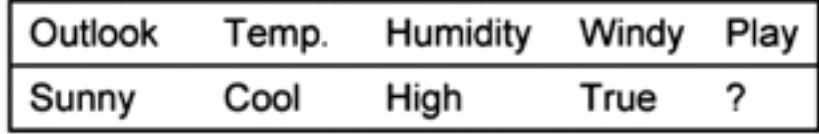

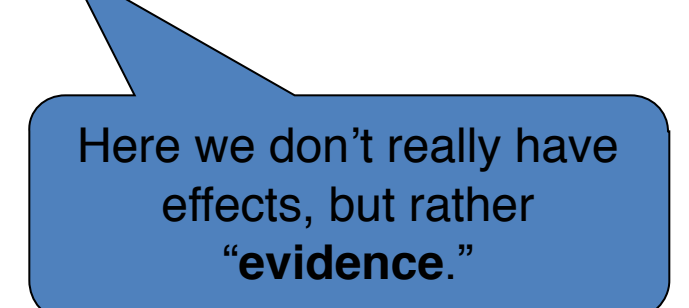

# Naïve Bayes

Assuming the attributes are independent of each other, we have a Naïve Bayesian Network:

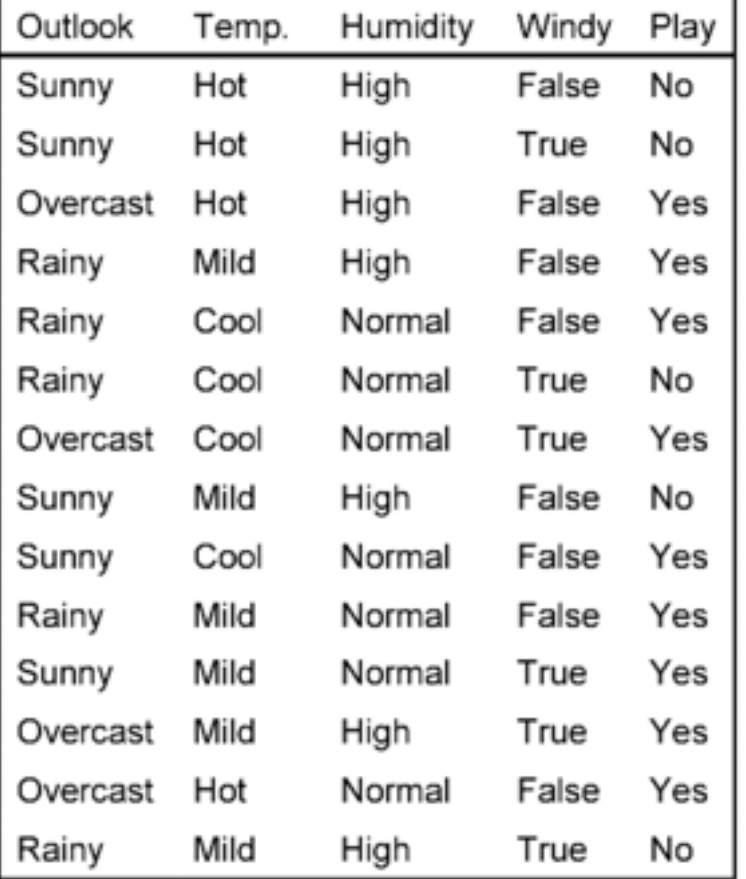

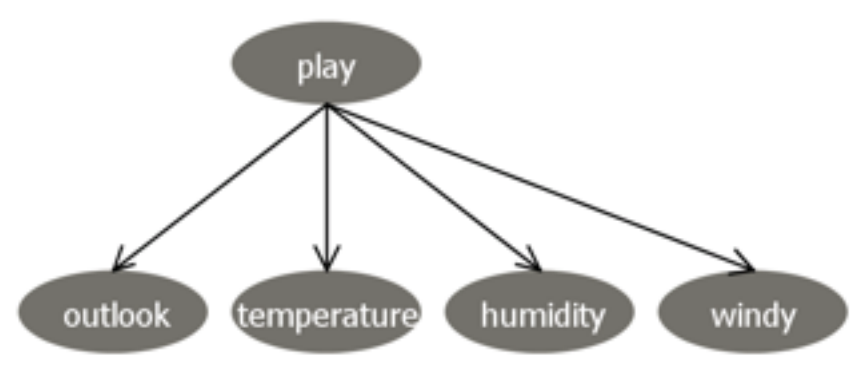

P(play=yes)=9/14,

with Laplace correction: P(play=yes)=9+1/14+2=0.625

In general, to make Laplace correction, we add an initial count (1) to the total of all instances with a given attribute value, and we add the number of distinct values of the same attribute to the total number of instances in the group.

# Naïve Bayes

And to fill the Conditional Probability Tables we compute conditional probabilities for each node in form: Pr (attribute=value | parents values) for each combinations of attributes values in parent nodes

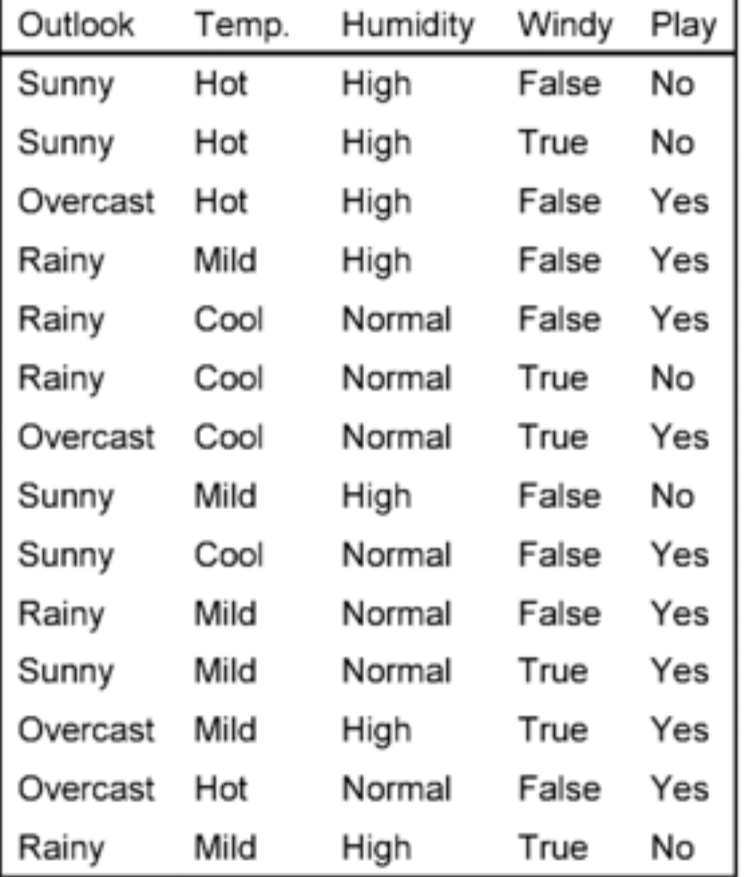

P(outlook=sunny|play=yes)  $=(2+1)/(9+3)=3/12$ 

P(outlook=rainy|play=yes)  $=(3+1)/(9+3)=4/12$ 

P(outlook=overcast|  $play = yes) = (4+1)/(9+3) = 5/12$  Sum is1

P(outlook=sunny|play=yes)  $=(2+1)/(9+3)=3/12$  Sum is NOT 1

P(outlook=sunny|play=no)  $=(3+1)/(5+3)=4/8$ 

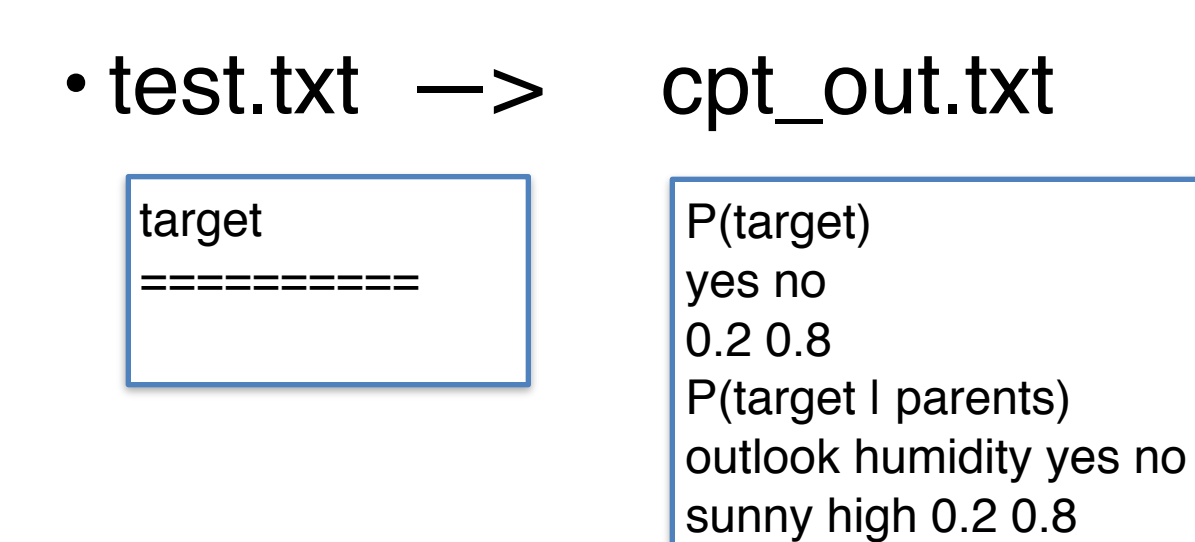

#### • test.txt —> cpt\_out.txt

target

…

========== observation1 observation2 P(target | observations) outlook humidity yes no sunny high 0.2 0.8 sunny normal 0.3 0.7

```
…
```
P(target | observations, parents) outlook humidity yes no sunny high 0.2 0.8 sunny normal 0.3 0.7

…

#### • test.txt —> cpt\_out.txt

target

…

========== observation1 value1 observation2 value2

P(target I observation1 = value1, observation2 = value2) outlook humidity yes no sunny high 0.2 0.8  $P(target | observation1 = value1, ... , parents)$ outlook humidity temperature yes no sunny high high 0.2 0.8 sunny high mild 0.5 0.5 sunny high low 0.7 0.3

## **4. write a report (~max5page)**

- Bayesian Network 개념
- 1, 2, 3 설명
- conditional independency 등 분석
- 간단한 실행 방법
- $\sim$  midterm ( $\sim$ 4/17)
- 구현 50% 보고서 50%
- [hschun@bi.snu.ac.kr](mailto:hschun@bi.snu.ac.kr)
- 주석 필수
- C/C++, Java, Matlab, Python etc.

# appendix: Bayesian Network in WEKA

Structure Learning

#### **Introduction to Weka**

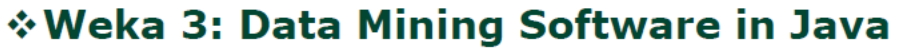

- Weka is a collection of machine learning algorithms for data mining tasks
- . What you can do with weka?
	- data pre-processing, feature selection, se classification, regression, clustering, association rules, and visualization

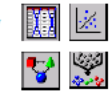

- Weka is an open source software issued under the GNU General Public License
- How to get? http://www.cs.waikato.ac.nz/ml/weka/ or just type 'Weka' in google.

#### WEKA Exercise 1. Bayesian network for weather data with default parameters

- **Preprocess** tab
	- *Open file weather.nominal.arff*
	- Perform *filters* (if needed): discretize or replace missing values
- **Classify** tab
	- *Classifier->choose- >classifiers->bayes- >BayesNet*
	- Click on row with selected classifier, change Laplace correction (initial count) to 1 (instead of 0.5) in the *option row for the estimator*
	- *Cross-validation* change to *3 folds* (since we have only 14 instances, with 10 folds cross validation we will have test groups of size less than 2, which makes the classifier less reliable). Press *Start*

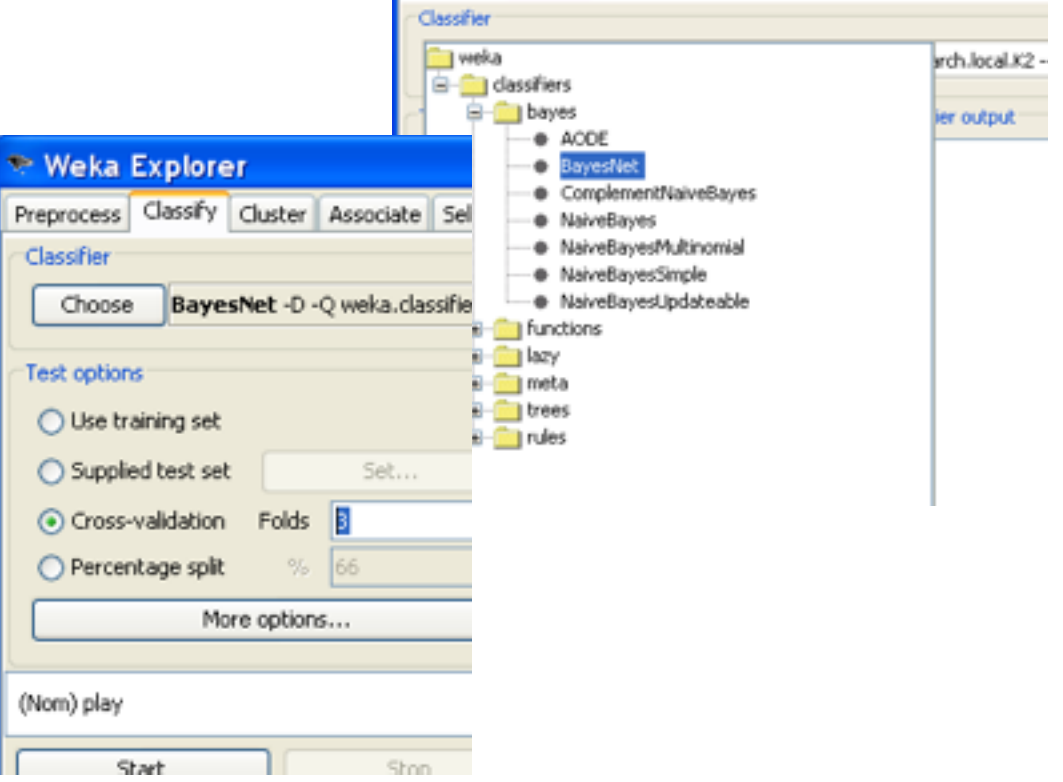

**Weka Explorer** 

Preprocess Classify Cluster Associate Select attributes Visualize

## WEKA Exercise 2. Examining the output

- In the history box, right-click and choose *visualize graph*. Check that probabilities in CPT correspond to what we calculated before (clicking on the graph node brings table of conditional probabilities)
- Naïve Bayes? Study parameters of the program. Click on *choose* line again.
- Save this model in file weather.xml for later use
- Click on *searchAlgorithm* row. Default parameters are:

! ! *initAsNaiveBayes=true*  **! !** *maxNrOfParents=1*

- Change *maxNrOfParents=2*. Run. Visualize graph
- Change to *initAsNaiveBayes=false*. Run. Visualize graph. Change back to true.

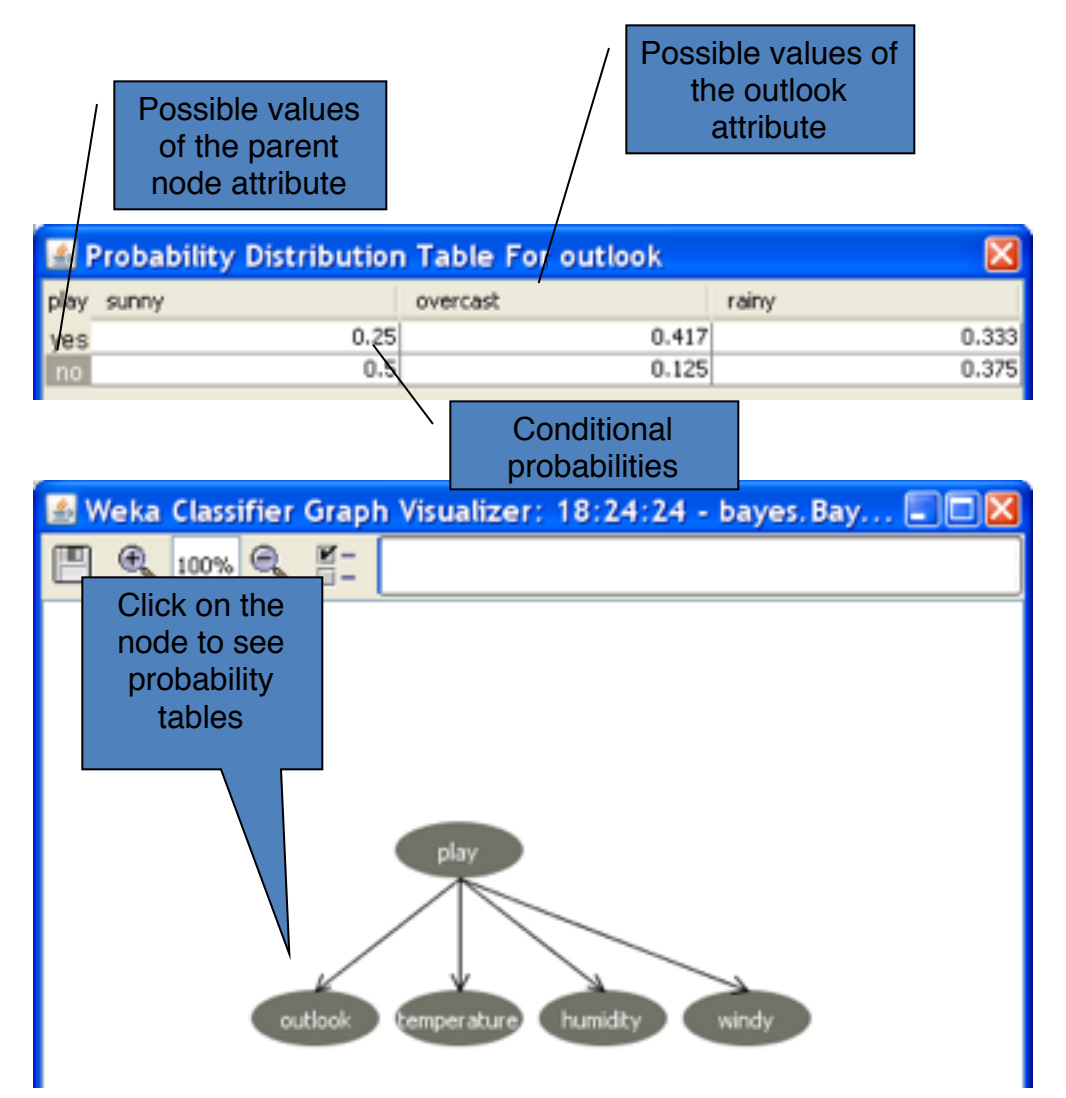

## How WEKA infers a structure of the network

- The nodes correspond to the attributes
- Learning the structure is to find edges
	- Searching through the possible edges sets
	- For each set estimate the conditional probability tables from the data
	- Estimate quality of the network as the probability of obtaining the set of data given this network

## WEKA Search Algorithms. Example

## • By default: K2.

- Starts with a given ordering of attributes.
- Adds one node in order and considers adding edges from each previously added node to a new node.
- Then it adds the edge which maximizes the network score.
- The number of parents is restricted to a predefined maximum.
- *The Markov blanket* of a node includes all its parents, children and children parents. It is proven, that a given node is conditionally dependent only on nodes in its Markov blanket. So the edge is added from the class node to the node which is not in its Markov blanket. Otherwise the value of this attribute would be irrelevant for the class.

## WEKA Exercise 3. Improving the network supplied as a file

- Bring in the window of *classifier's options*
	- Type in the *BIFF file* box: *weather.xml*
- *Run*
- In the output window find the comparison between two networks:
	- the supplied and inferred by machine learning*.*

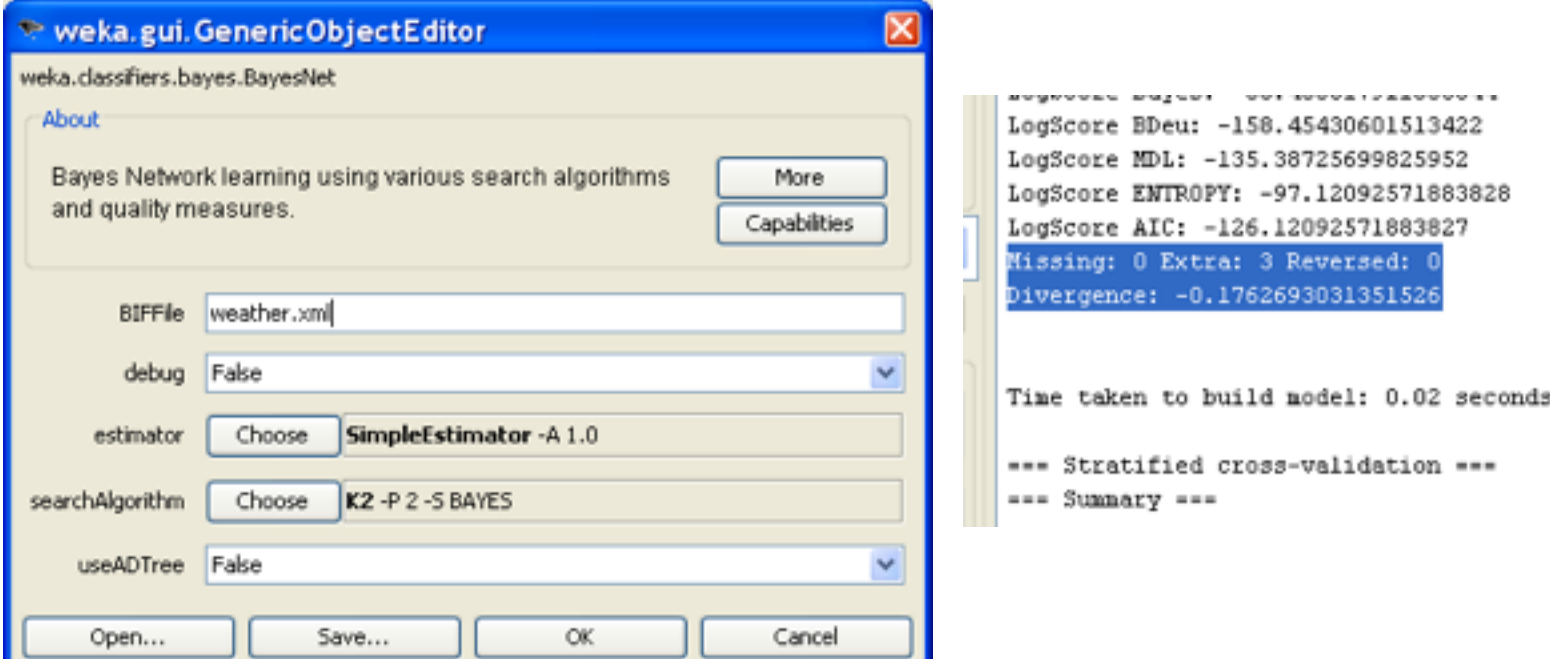

#### WEKA Exercise 4. Structure supplied by the user

- Bring in the window of *classifier's options*
- In *searchAlgorithm* row press *Choose* button
- Choose search->fixed->FromFile. OK
- Press *searchAlgorithm* row to define parameters
- Type in the *BIFF file* box: *weather.xml (Do NOT use the button Open…)*
- *Run*
- Check that WEKA has produced the Naïve Bayes, as it was supplied in your file

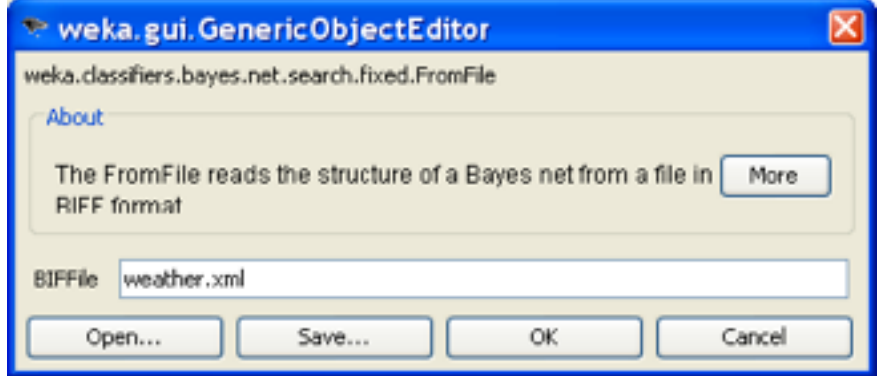